To set up automatic recurring giving or one time gifts online, complete the following steps.

- 1. Login to our website  $\omega$  www.clnaz.org
- 2. Select the online Giving Link at the bottom of the home page.

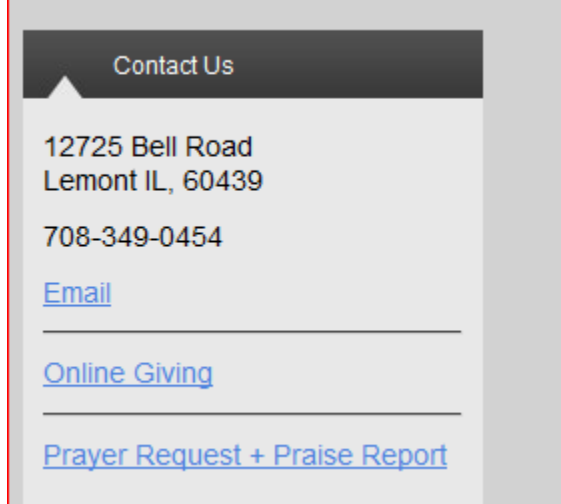

 Enter your email address in the user name field. This would be the email address you either already have on file with the church, or one that the church will use to contact you in the future, if you do not have one set up.. After you enter your email address in the username field, select "Need an account?" At the bottom of the page under the Log in icon..

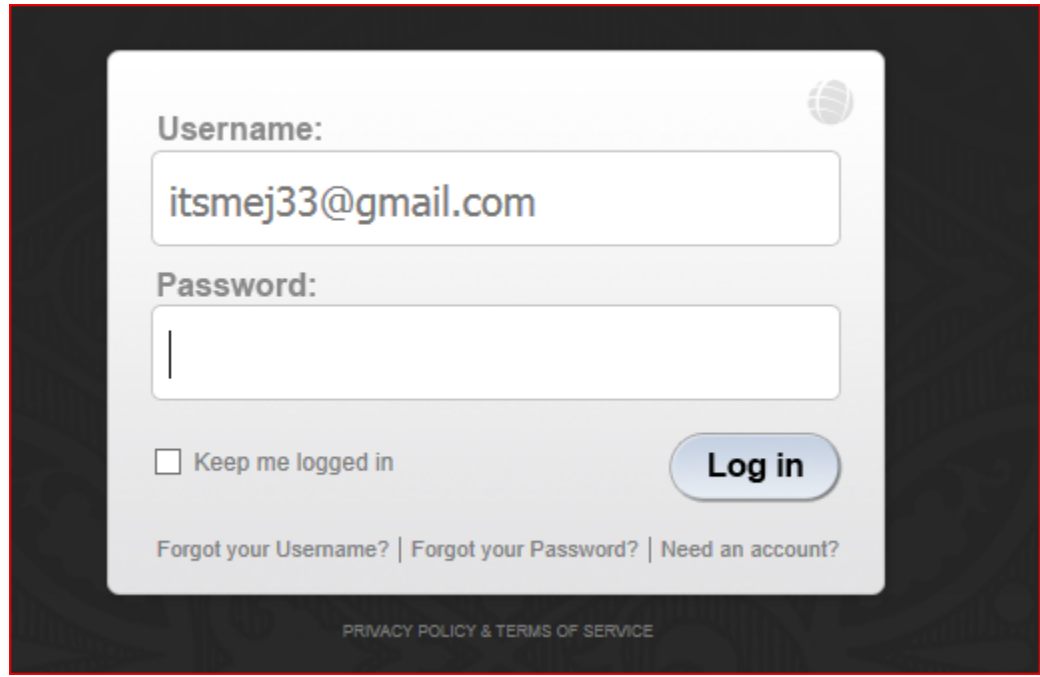

 Open your email to retrieve the Security Code that was just emailed to you. Enter the security code manullay or just cut and paste it into the box below where it says "Enter the Security Code that was emailed to you….". After entering you security code, select the Next Step icon at the bottom eof the page.

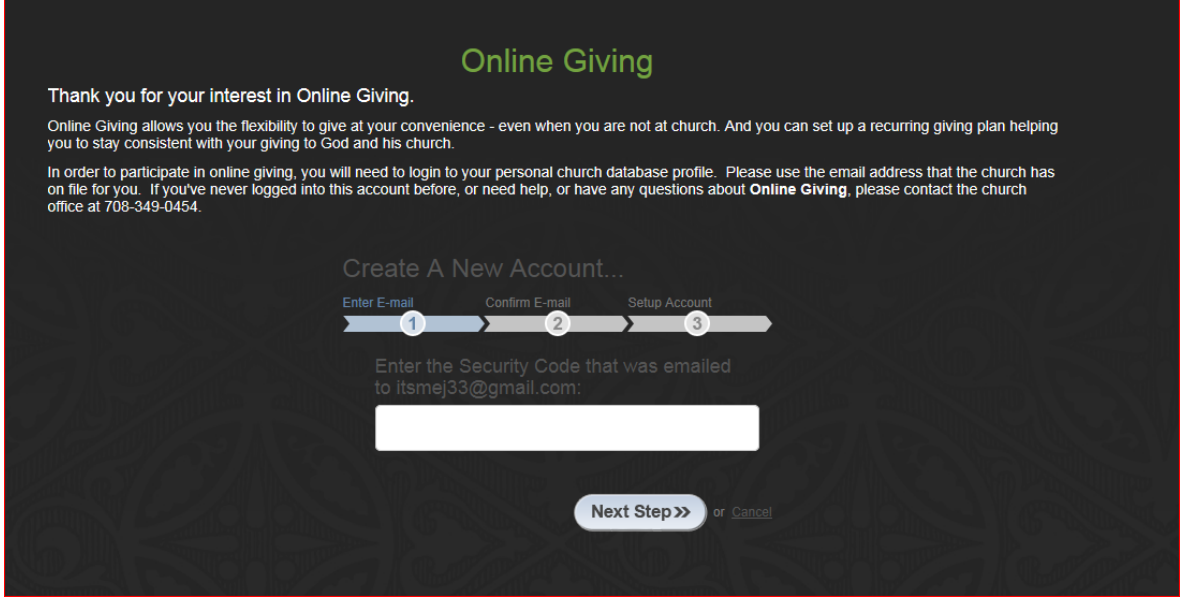

Enter the information below, Make sure to enter a new password. This will be a password that only you will know. You can use an existing password that you currently use to log into your email accont, or you can use a new password. Once info has been entered, select the Setup Account Icon at the bottom of the page.

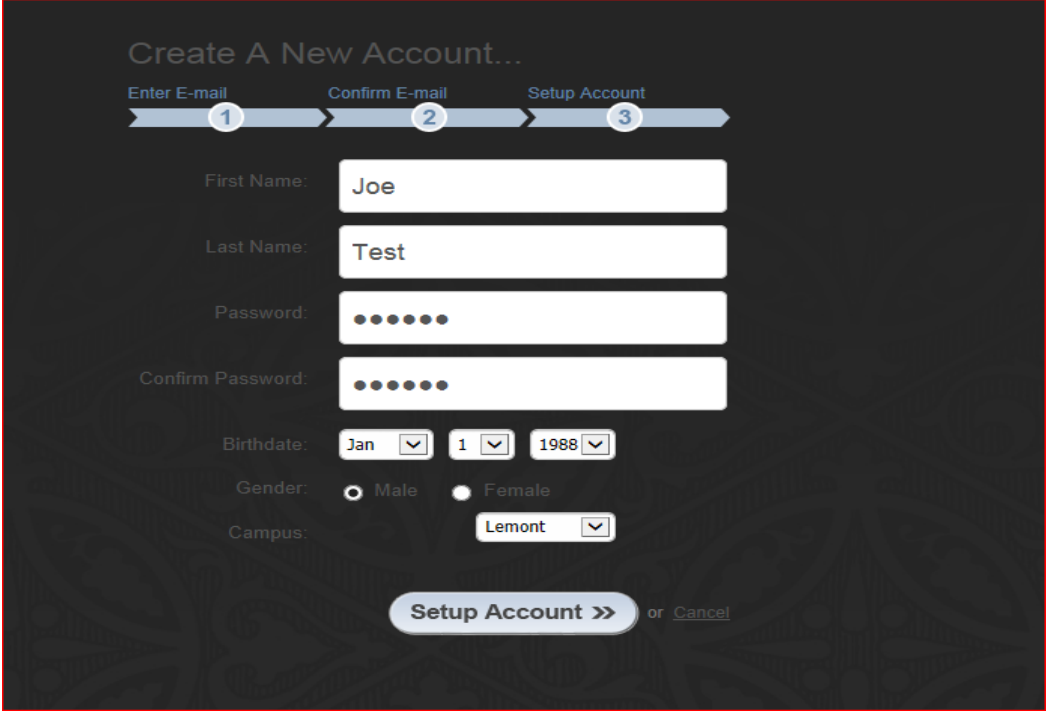

You will receive the following message (see screen shot below). Select the Get Started Icon at the bottom of the page.

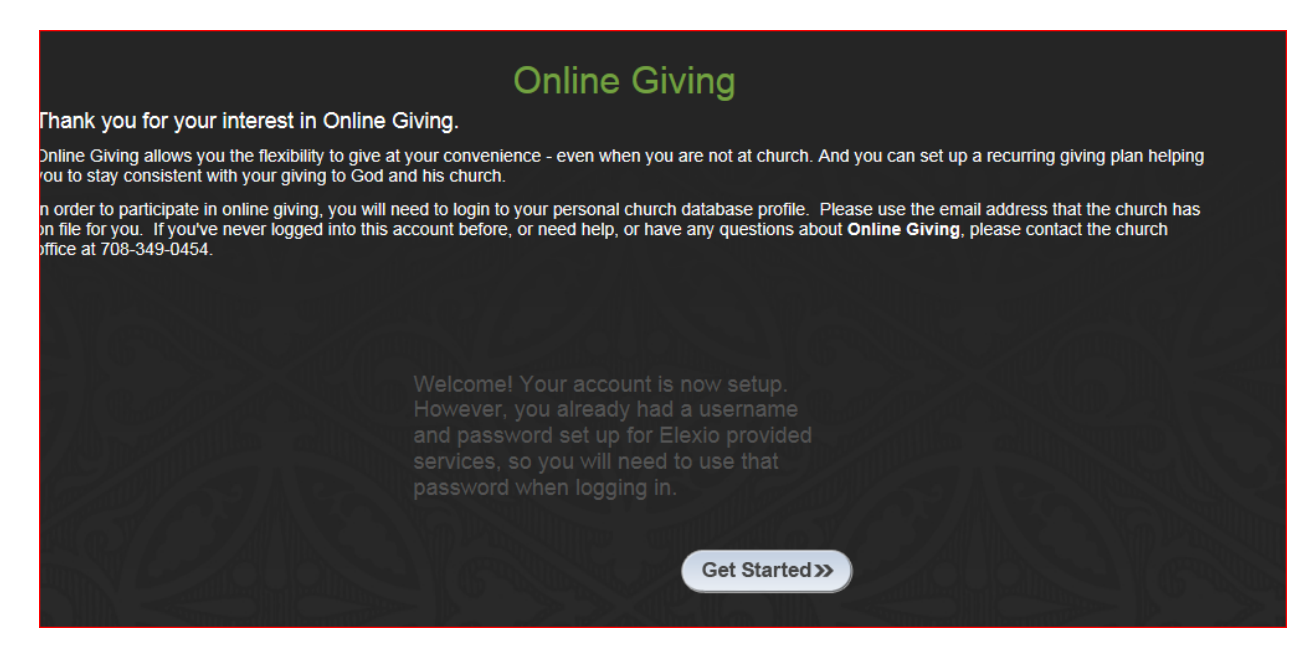

Enter Your email address and new password to log in.

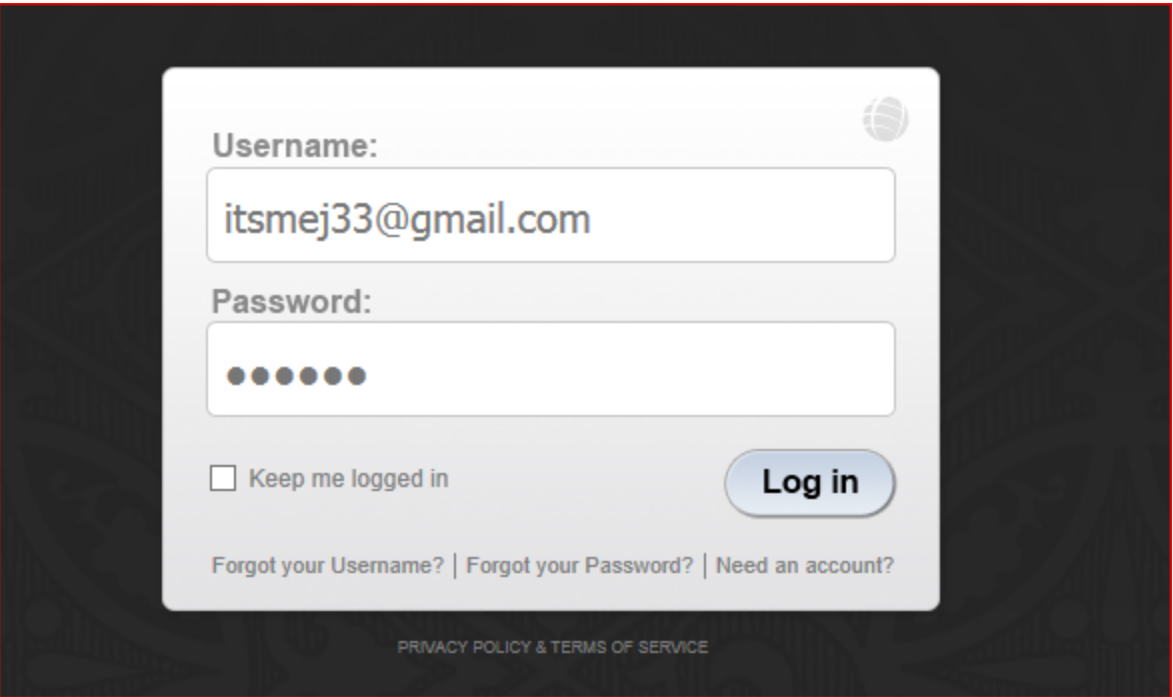

Once logged in, select the link below.

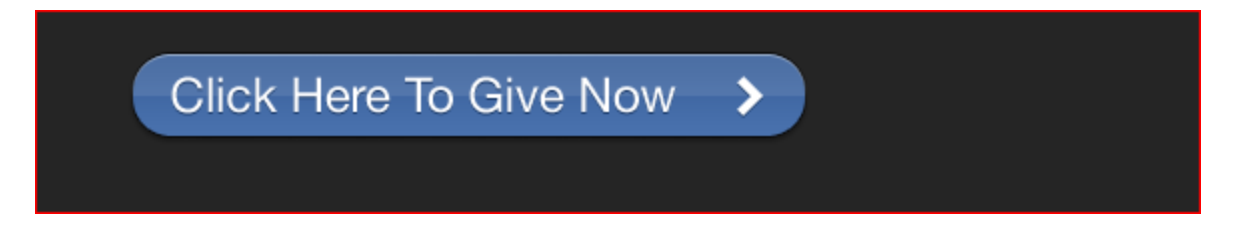

Complete the required credit card or ACH Data (including gift amount, fund, date & recurrence if applicable).

A - Select the Add button next to the Payment method to enter Credit card or ACH information. A new screen will appear (see below).

B – Select the Payment Method (Account Type) – Credit Card or Bank Account - for ACH withdrawals

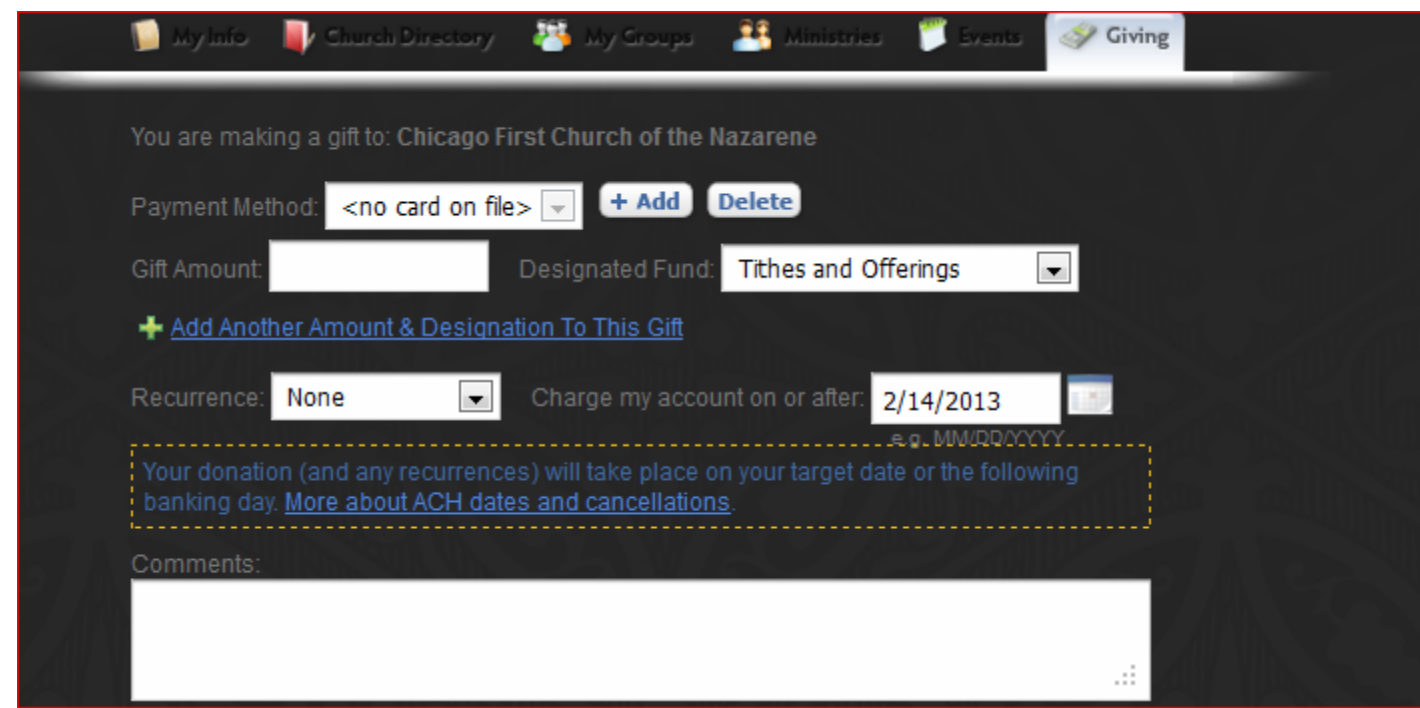

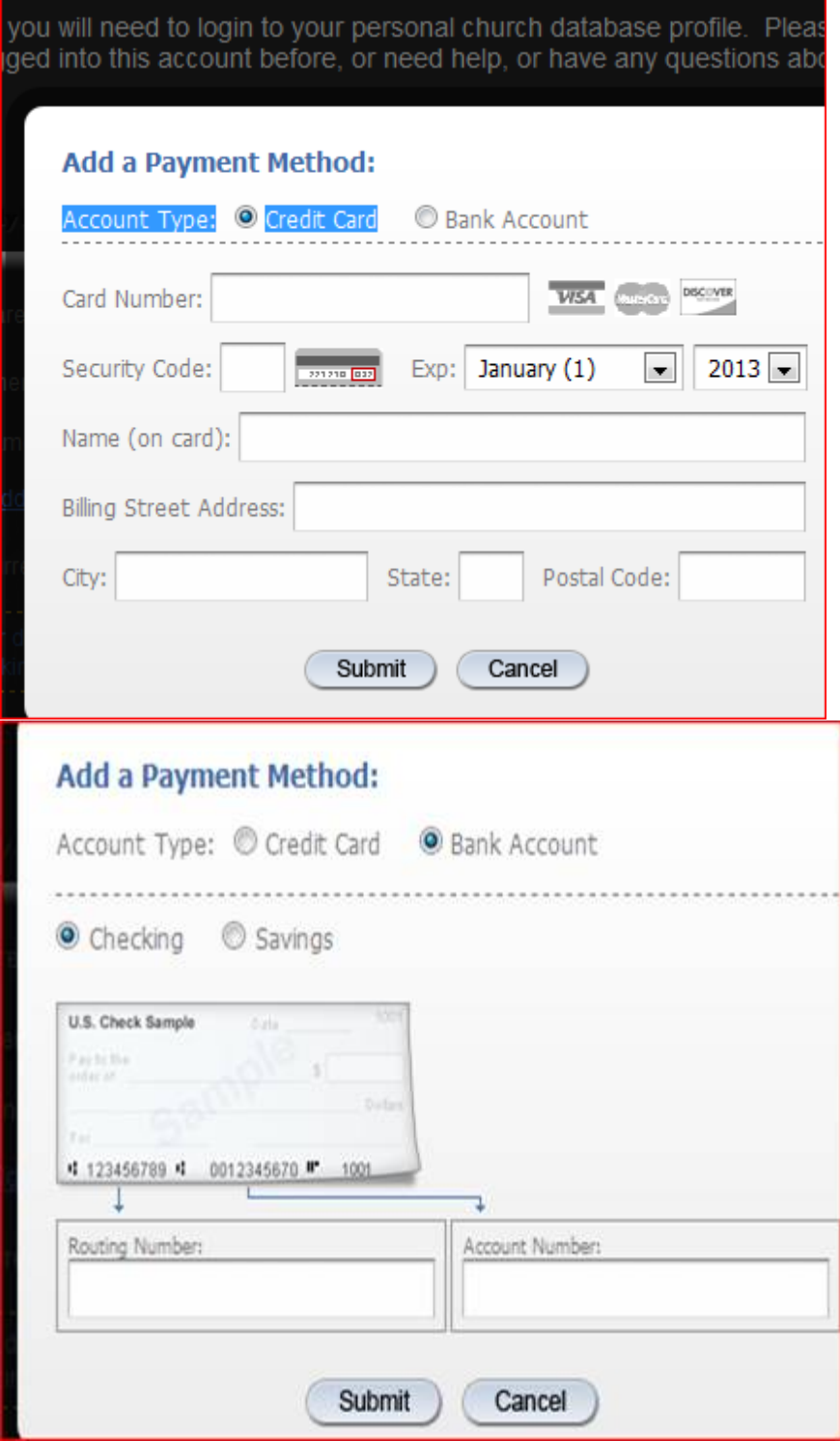

Select the Submit Button when you are done.

Log Out when you are finished.

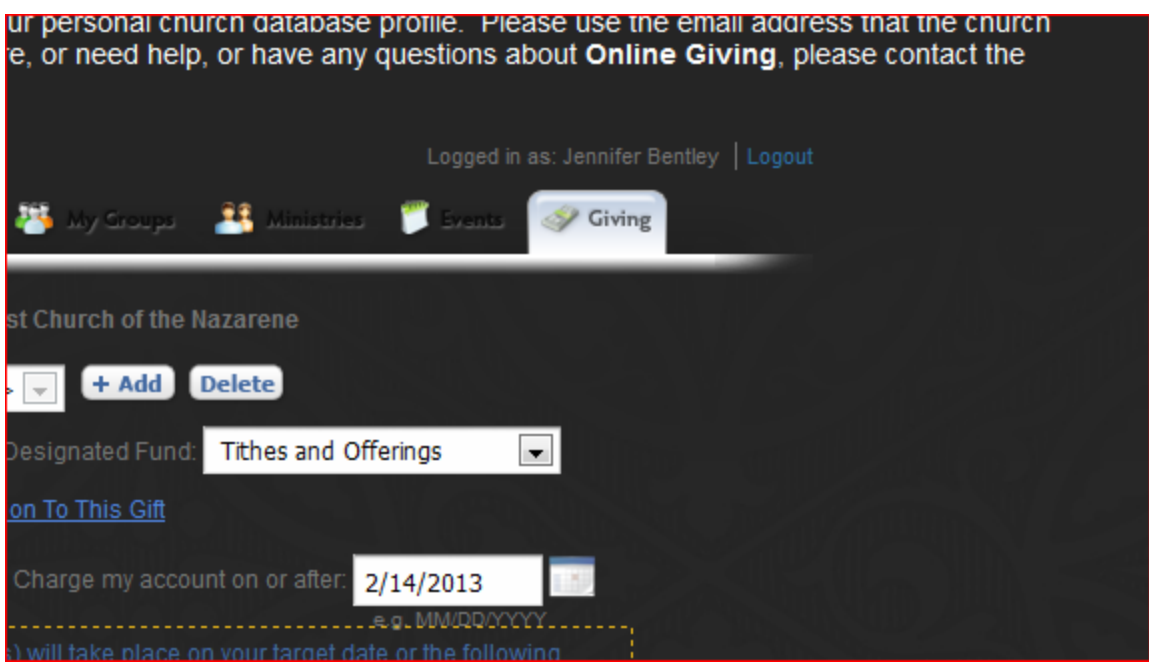

If you have any questions, you can call the church office and ask for Jennifer Bentley or Pastor Andy Combs.

Thank you,

Jennifer Bentley 708-349-0454